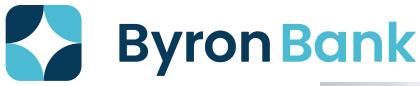

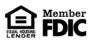

Switching to E-Statements is Quick and Simple!

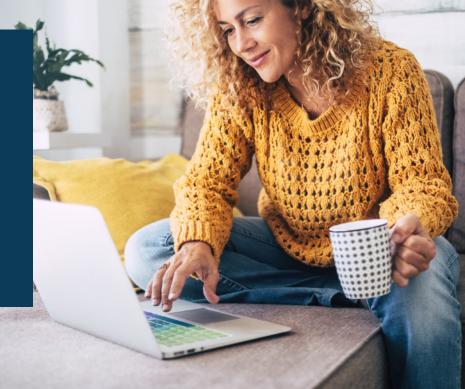

- 1. Log into Byron Bank Online Banking at www.byronbank.com.
- 2. Click Profile at the top of the page.
- 3. Under Electronic Statements, click edit.
- 4. Select E-Statement for delivery method for each account.
- 5. Read the Electronic Statement Terms and Conditions.
- 6. Click the box to accept the Electronic Statement Terms and Conditions.
- 7. Click save.

You will receive a notification that says "Your E-Statements enrollment was successfully updated."

If you wish to receive your e-statements via secure email, please contact a Byron Bank Customer Service Representative at 815-234-2561.